# **Elster Software System Rights for Installation and Operation / Settings**

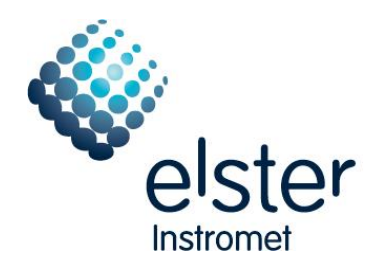

Business Segment Electronic Systems

#### Table of contents

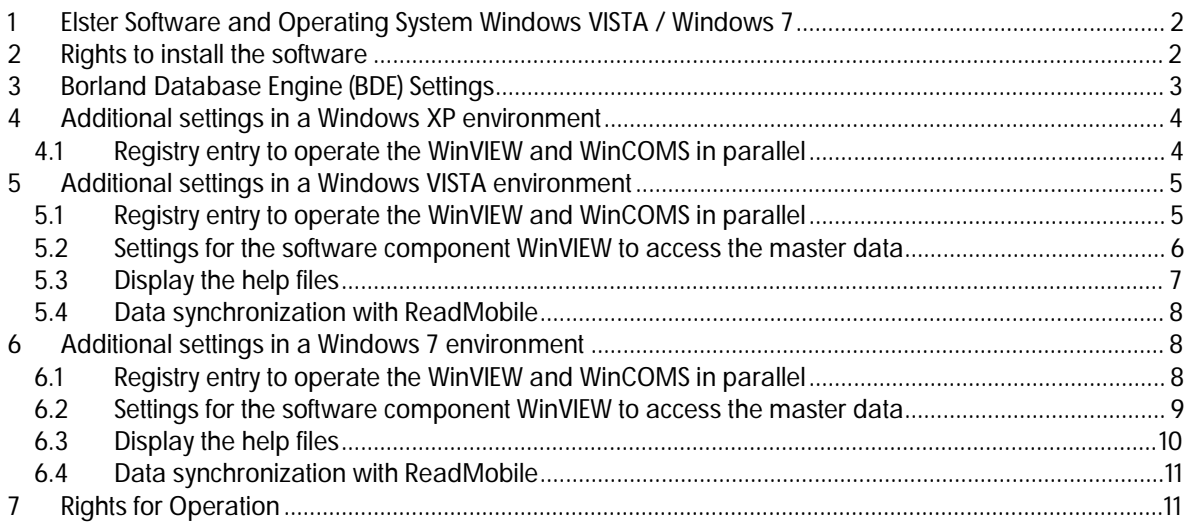

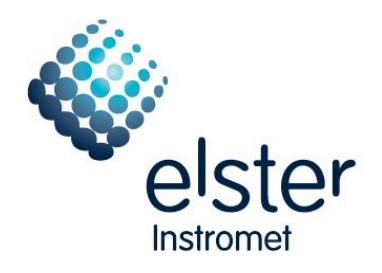

# **1 Elster Software and Operating System Windows VISTA / Windows 7**

The Elster Software is, in general, not Windows VISTA resp. Windows 7 compliant but with appropriate settings, which are described in the sections below, it runs capable.

The following software components from Elster where checked with the listed operating systems and run capable as of the indexed version:

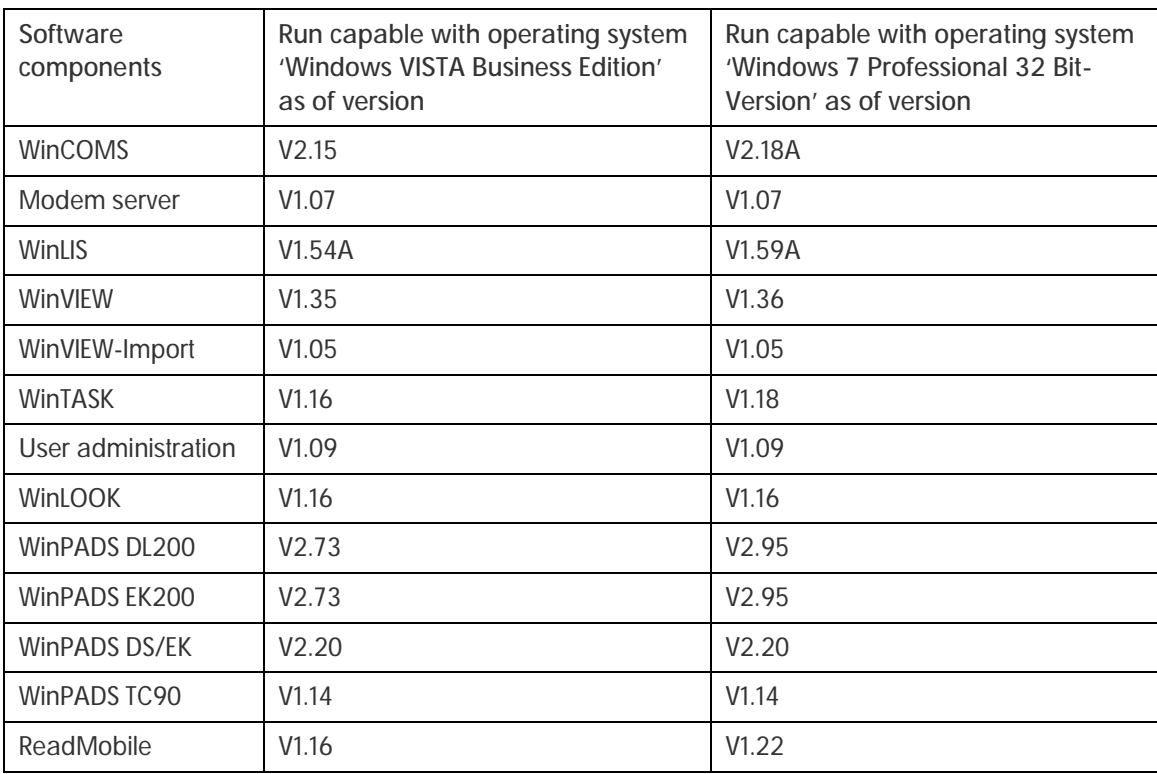

## **2 Rights to install the software**

To install the Elster software administrator rights are necessary, because files will be created in the Windows folder as well as in the program folder and entries were made in the registry (dependent from the installed software component).

Beside that, additional software modules like the Borland Database Engine (BDE) to operate the Elster software components WinLIS and WinCOMS, have to be installed.

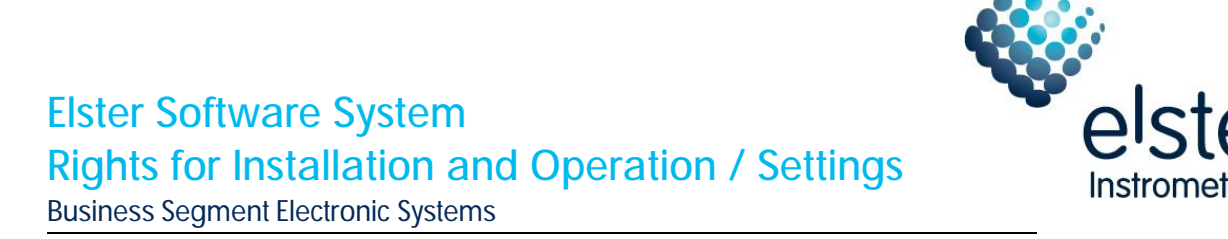

## **3 Borland Database Engine (BDE) Settings**

After the BDE is installed to operate the Software components WinLIS and WinCOMS, the following settings have to be checked with the *'BDE Administrator'* in the Control Panel of the operating system:

• The parameter *'LEVEL'* of the DBASE driver has to be set to *'5'* (should be the default setting):

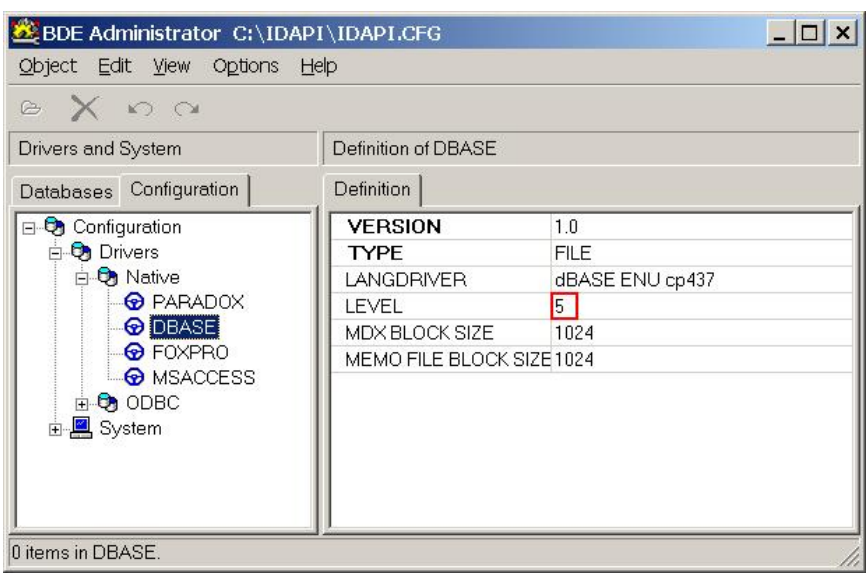

• The PARADOX net directory (parameter *'NET DIR'*) has to be set to a folder, for which a standard user has full access rights (read/write); Only temporary used files will be created in that folder:

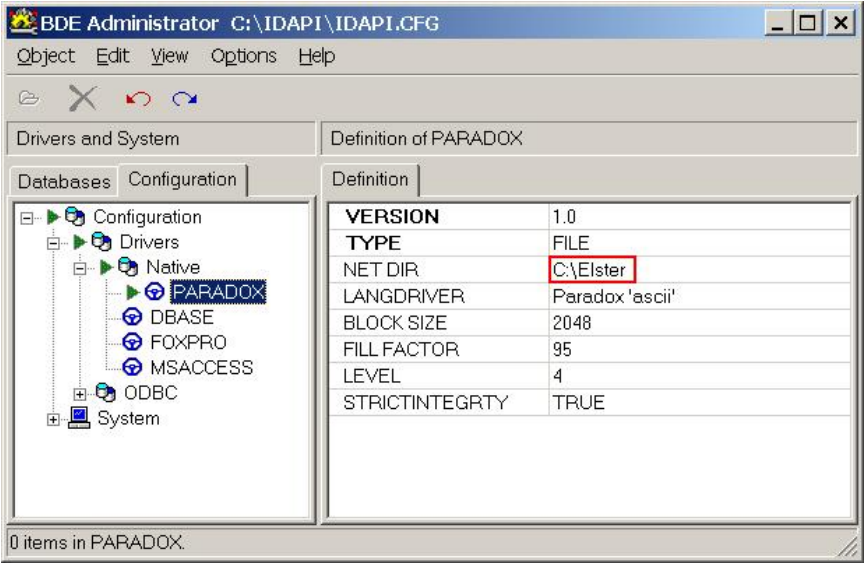

Ar

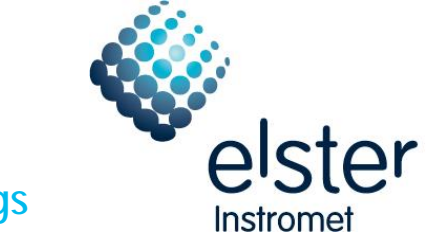

# **Elster Software System Rights for Installation and Operation / Settings**  Business Segment Electronic Systems

• The parameter *,LOCAL SHARE'* to control the parallel access of BDE and non-BDE applications to common files has to be set to *'TRUE '*:

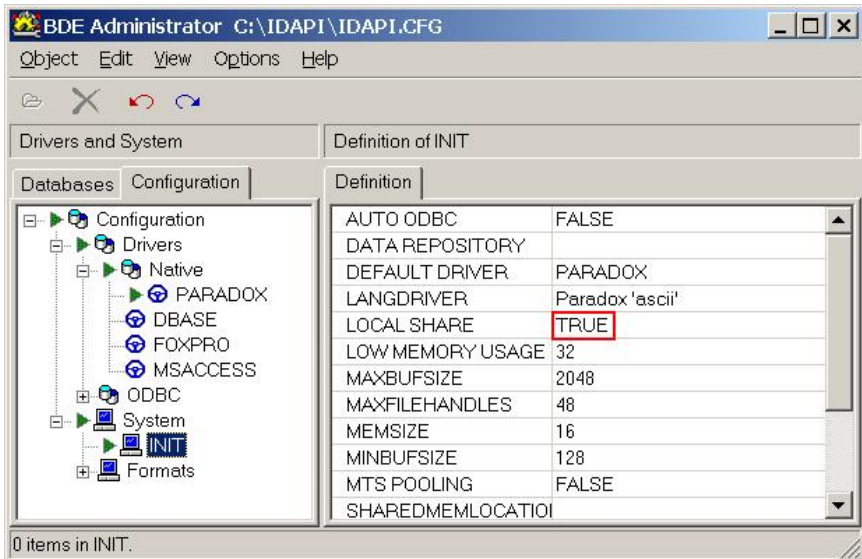

**4 Additional settings in a Windows XP environment** 

### **4.1 Registry entry to operate the WinVIEW and WinCOMS in parallel**

To operate the software components WinCOMS and WinVIEW in parallel in a Windows XP environment, the following entry has to be created in the registry:

*'HKEY\_LOCAL\_MACHINE \ Software \ Microsoft \ Jet \ 4.0 \ Engines \ Xbase'* - DWORD value **'BDE = 2'** 

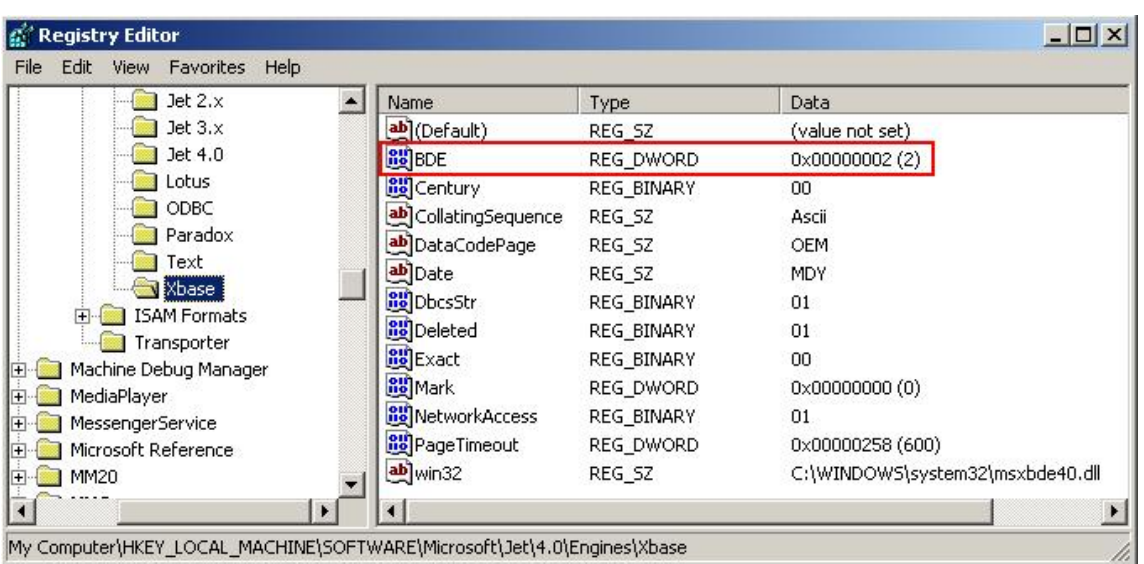

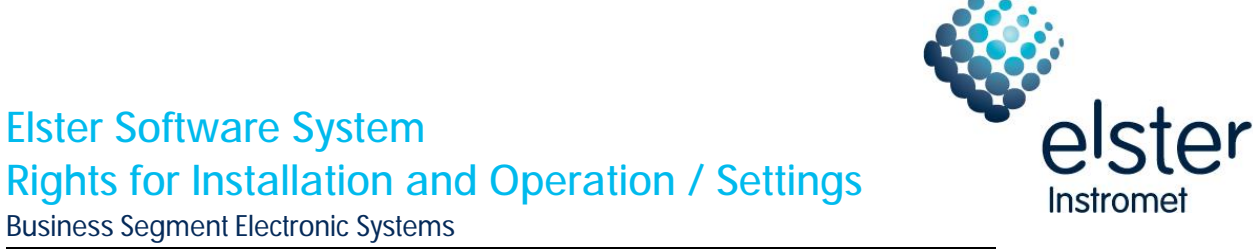

### **5 Additional settings in a Windows VISTA environment**

### **5.1 Registry entry to operate the WinVIEW and WinCOMS in parallel**

To operate the software components WinCOMS and WinVIEW in parallel in a Windows VISTA environment the following entry has to be created in the registry:

*'HKEY\_LOCAL\_MACHINE \ Software \ Microsoft \ Jet \ 4.0 \ Engines \ Xbase'* - DWORD value **'BDE = 2'** 

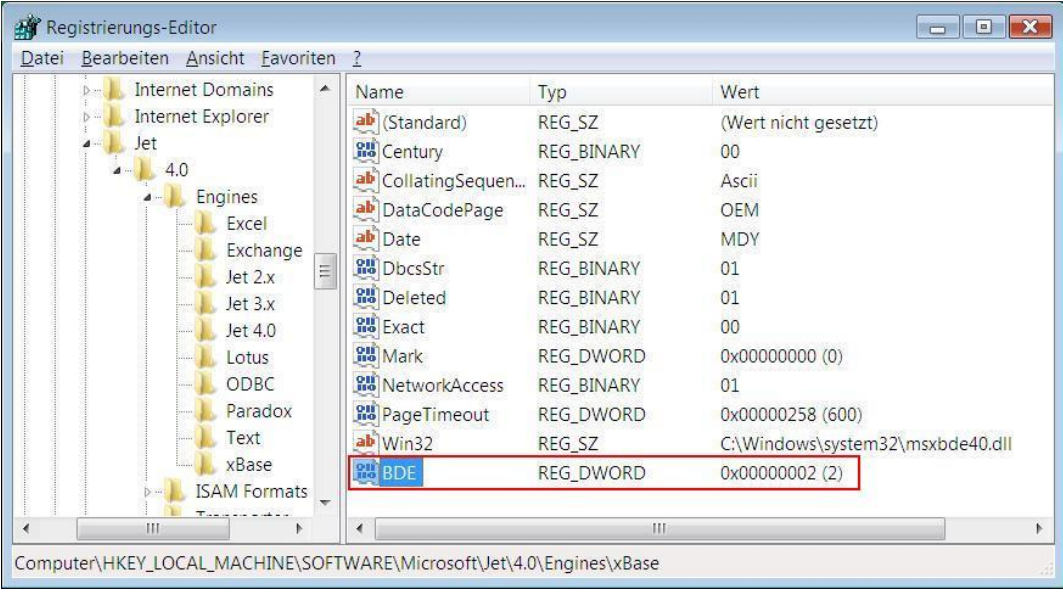

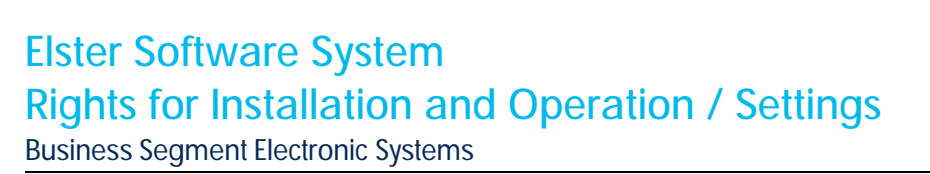

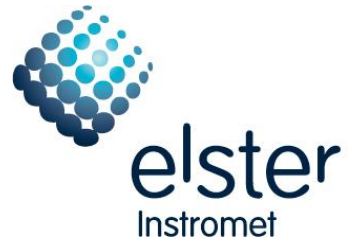

#### **5.2 Settings for the software component WinVIEW to access the master data**

In a Windows VISTA environment the software component WinVIEW has to access to the master data via ODBC. For that, an ODBC system data source name (system DSN) has to be defined via *'Start | Settings | Control Panel | Administrative Tools | Data Sources (ODBC) | System DSN'* 

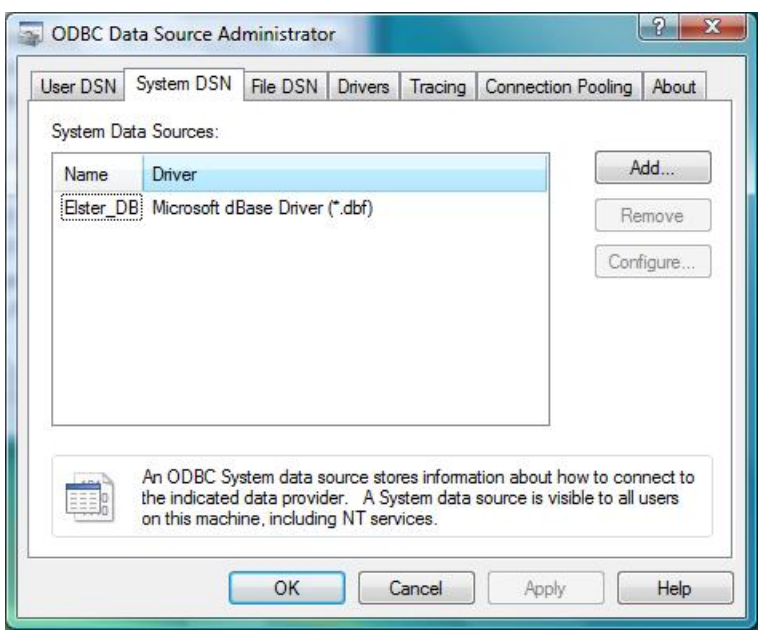

With button *'Add …'* a new data source name has to be defined.

Select driver **'(Microsoft dBase Driver (\*.dbf)'**. After the selection the system DSN has to be configured:

- Fill in a data source name, for example **"Elster\_DB"**. This data source name will be used later on in the WinVIEW configuration.
- Set version to **'dBase III'**
- Select the Elster master data directory (DBF directory) (Default: C:\Auswert\DBF)
- The check boxes **'Use Current Directory'** and '**Show Deleted Rows'** have to be deactivated.

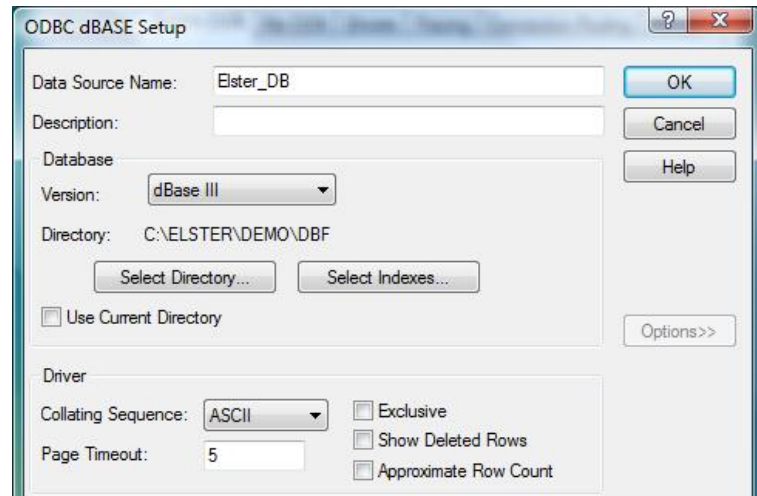

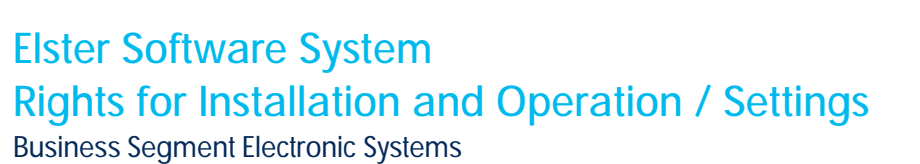

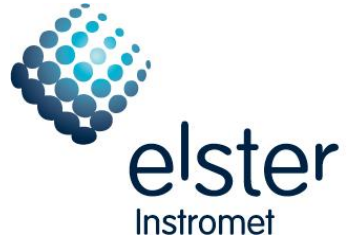

With the defined system DSN, the WinVIEW master data access has to be adapted for the standard user. To do that, the default settings in menu *'Options | Configure the database | Connection'* have to be changed to:

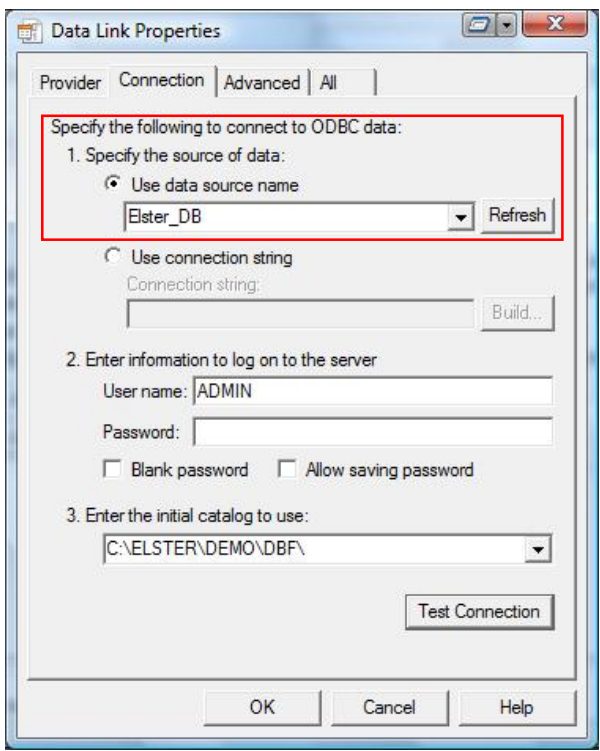

In *'Use data source name'* choose the one which was configured above. Via button *'Test Connection'* the connection to the master data base could be tested.

### **5.3 Display the help files**

To display the help files (so called **'.hlp'** files) the windows help program **'WinHlp32.exe'** is needed. If it is not installed it could be downloaded from the Microsoft homepage

http://www.microsoft.com/downloads/details.aspx?FamilyID=6ebcfad9-d3f5-4365-8070- 334cd175d4bb&DisplayLang=en

Alternative:

Microsoft download center www.microsoft.com/downloads/en/

- Search **'WinHlp32.exe Windows Vista'**

Before the download could be executed an operating system validation is required. After those please load file **'Windows6.0-KB917607-x86.msu'**.

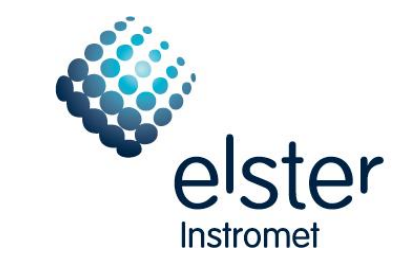

**Elster Software System Rights for Installation and Operation / Settings**  Business Segment Electronic Systems

#### **5.4 Data synchronization with ReadMobile**

To communicate with mobile devices the operating system Windows VISTA uses the software **'Windows Mobile Device Center'** instead of the software **'ActiveSync'**, used in a Windows 2000 or Windows XP environment.

If the software is not installed it could be downloaded from the Microsoft homepage http://www.microsoft.com/windowsmobile/en-us/downloads/microsoft/device-center-download.mspx - Selection **'32-Bit version'**.

Alternative:

Microsoft download center www.microsoft.com/downloads/en/

- Search **'drvupdate-x86.exe'***.*

Before the download could be executed an operating system validation is required.

### **6 Additional settings in a Windows 7 environment**

#### **6.1 Registry entry to operate the WinVIEW and WinCOMS in parallel**

To operate the software components WinCOMS and WinVIEW in parallel in a Windows 7 environment the following entry has to be created in the registry:

*'HKEY\_LOCAL\_MACHINE \ Software \ Microsoft \ Jet \ 4.0 \ Engines \ Xbase'* - DWORD value **'BDE = 2'** 

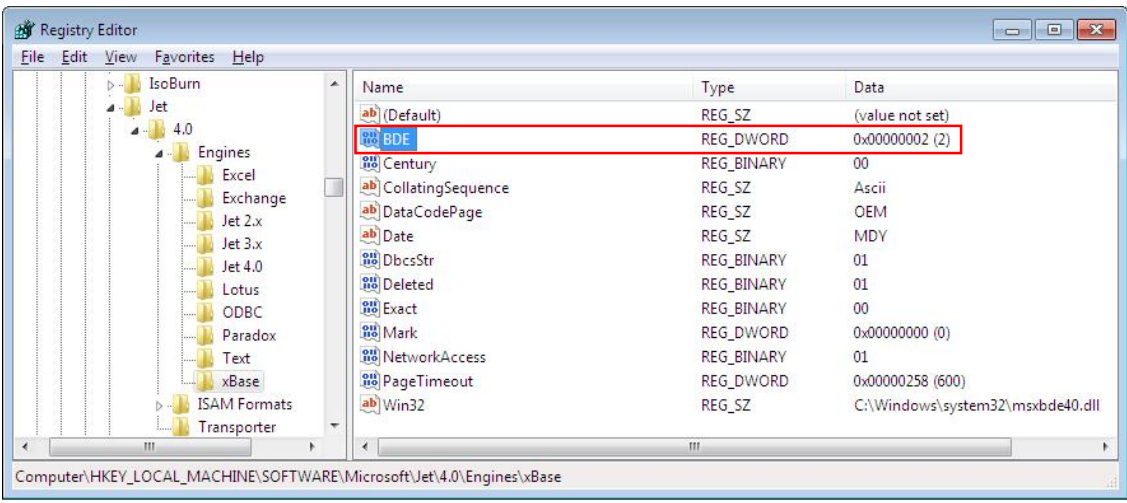

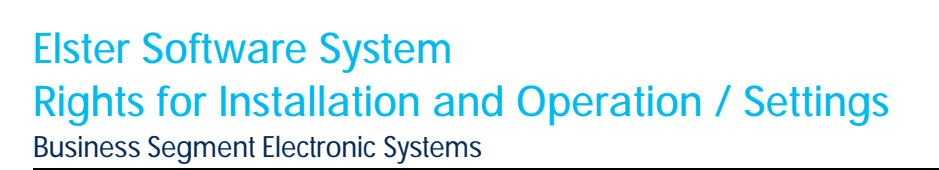

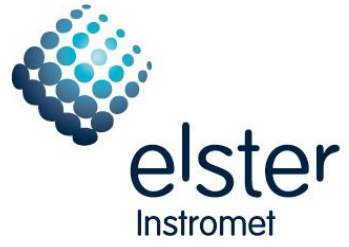

#### **6.2 Settings for the software component WinVIEW to access the master data**

In a Windows 7 environment the software component WinVIEW has to access to the master data via ODBC. For that an ODBC system data source name (system DSN) has to be defined via *'Start | Settings | Control Panel | Administrative Tools | Data Sources (ODBC) | System DSN'* 

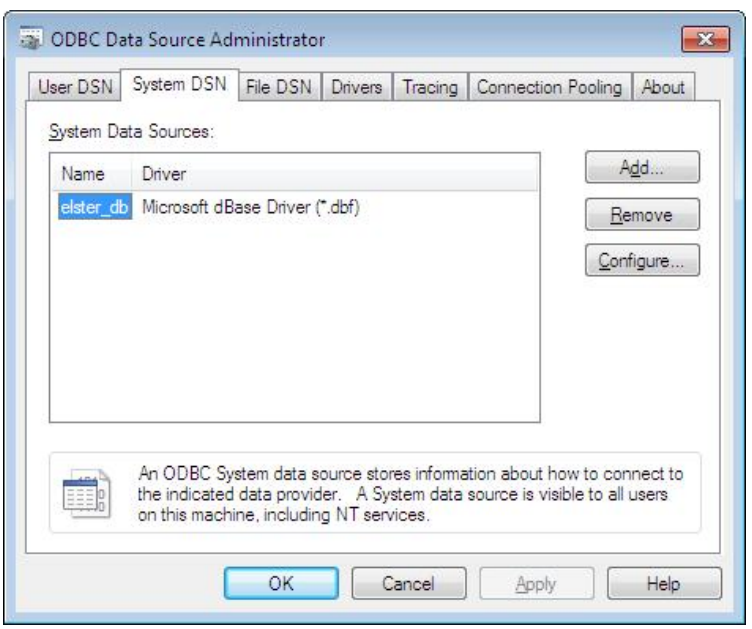

With button *'Add …'* a new data source name has to be defined.

Select driver **'(Microsoft dBase Driver (\*.dbf)'**. After the selection the system DSN has to be configured:

- Fill in a data source name, for example **"elster\_db"**.
- This data source name will be used later on in the WinVIEW configuration.
- Set version to **'dBase III'**
- Select the Elster master data directory (DBF directory) (Default: C:\Auswert\DBF)
- The check boxes **'Use Current Directory'** and '**Show Deleted Rows'** have to be deactivated.

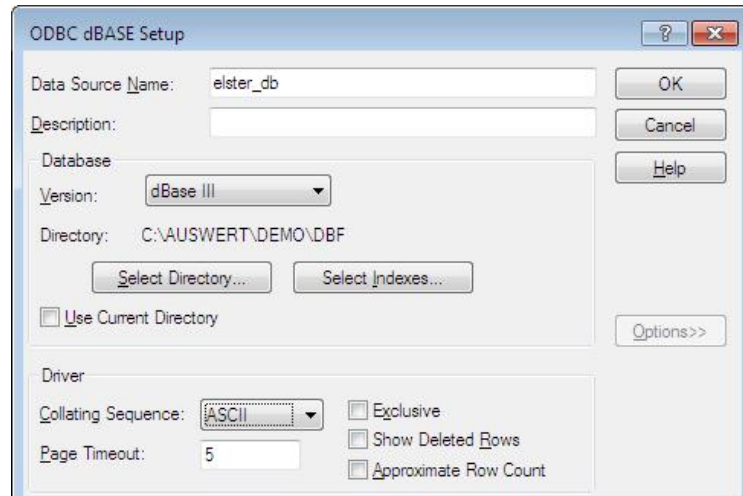

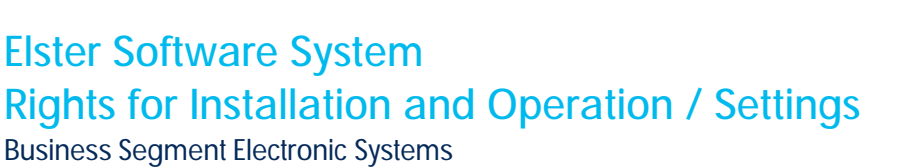

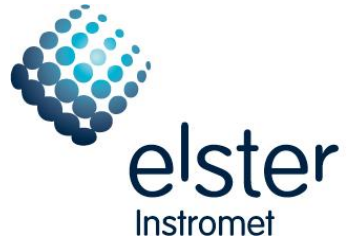

With the defined system DSN the WinVIEW master data access has to be adapted for the standard user. To do that the default settings in menu *'Options | Configure the database | Connection'* have to be changed to:

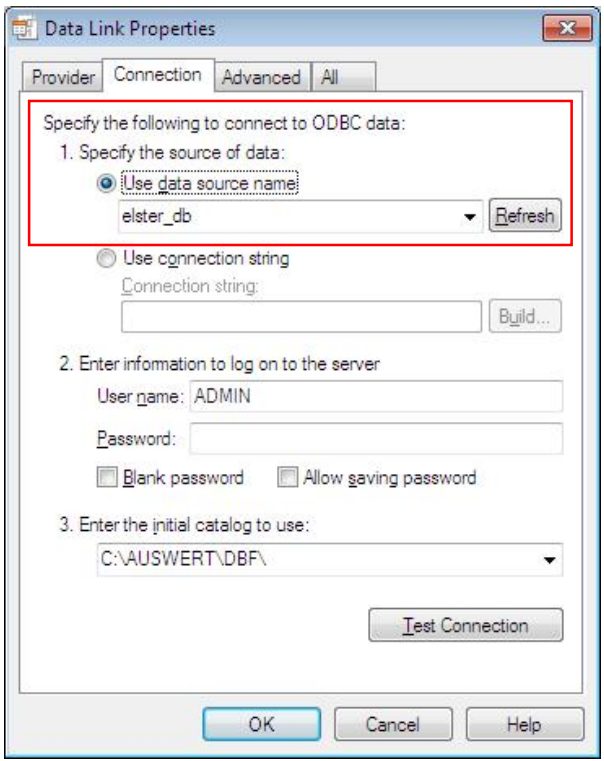

In *'Use data source name'* choose the one which was configured above. Via button *'Test Connection'* the connection to the master data base could be tested.

#### **6.3 Display the help files**

To display the help files (so called **'.hlp'** files) the windows help program **'WinHlp32.exe'** is needed. If it is not installed it could be downloaded from the Microsoft homepage

http://www.microsoft.com/downloads/details.aspx?familyid=258AA5EC-E3D9-4228-8844- 008E02B32A2C&displaylang=en

Alternative:

Microsoft download center www.microsoft.com/downloads/en/ - Search **'WinHlp32.exe Windows 7'**

Before the download could be executed an operating system validation is required. After those please load file **'Windows6.1-KB917607-x86.msu'** (for 32 Bit versions).

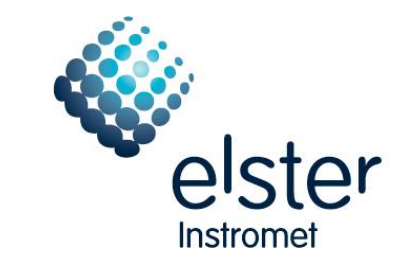

**Elster Software System Rights for Installation and Operation / Settings**  Business Segment Electronic Systems

#### **6.4 Data synchronization with ReadMobile**

To communicate with mobile devices the operating system Windows 7 uses the software **'Windows Mobile Device Center'** instead of the software **'ActiveSync'**, used in a Windows 2000 or Windows XP environment.

If the software is not installed it could be downloaded from the Microsoft homepage http://www.microsoft.com/windowsmobile/en-us/downloads/microsoft/device-center-download.mspx - Selection **'32-Bit version'**.

Alternative:

Microsoft download center www.microsoft.com/downloads/en/

- Search **'drvupdate-x86.exe'***.*

Before the download could be executed an operating system validation is required.

## **7 Rights for Operation**

After the software installation is done the rights for a standard user have to be set:

• Full access rights to the INI files in the Windows folder:

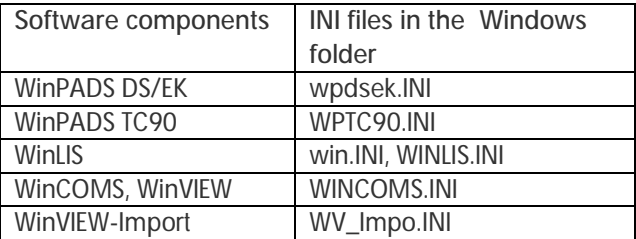

• Full access to the program folder were the Elster software is installed

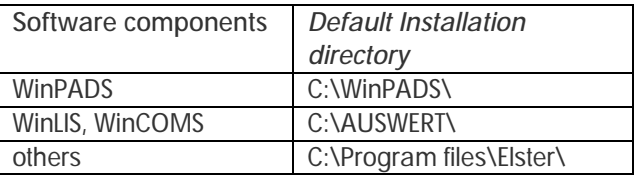

- Full access to the folder were the Elster database is installed
- Full access to the folder were the BDE is installed; normally *'C:\IDAPI'*
- Read access to the registry; in addition also write access to the entries: *'HKEY\_LOCAL\_MACHINE \ SOFTWARE \ ELSTER' 'HKEY\_LOCAL\_MACHINE \ SOFTWARE \ BORLAND' 'HKEY\_LOCAL\_USER \ SOFTWARE\ ELSTER'*